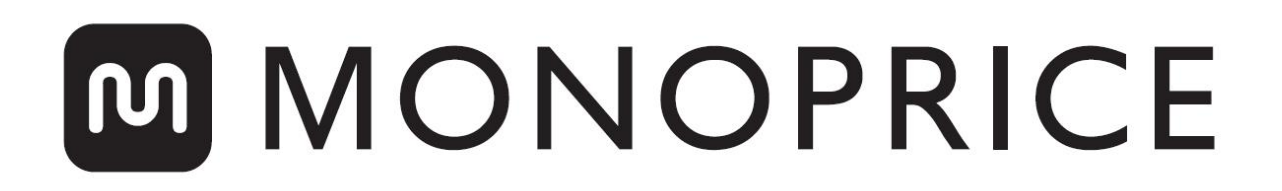

# Hochauflösender MP Mini 3D-Harzdrucker (SLA/LCD)

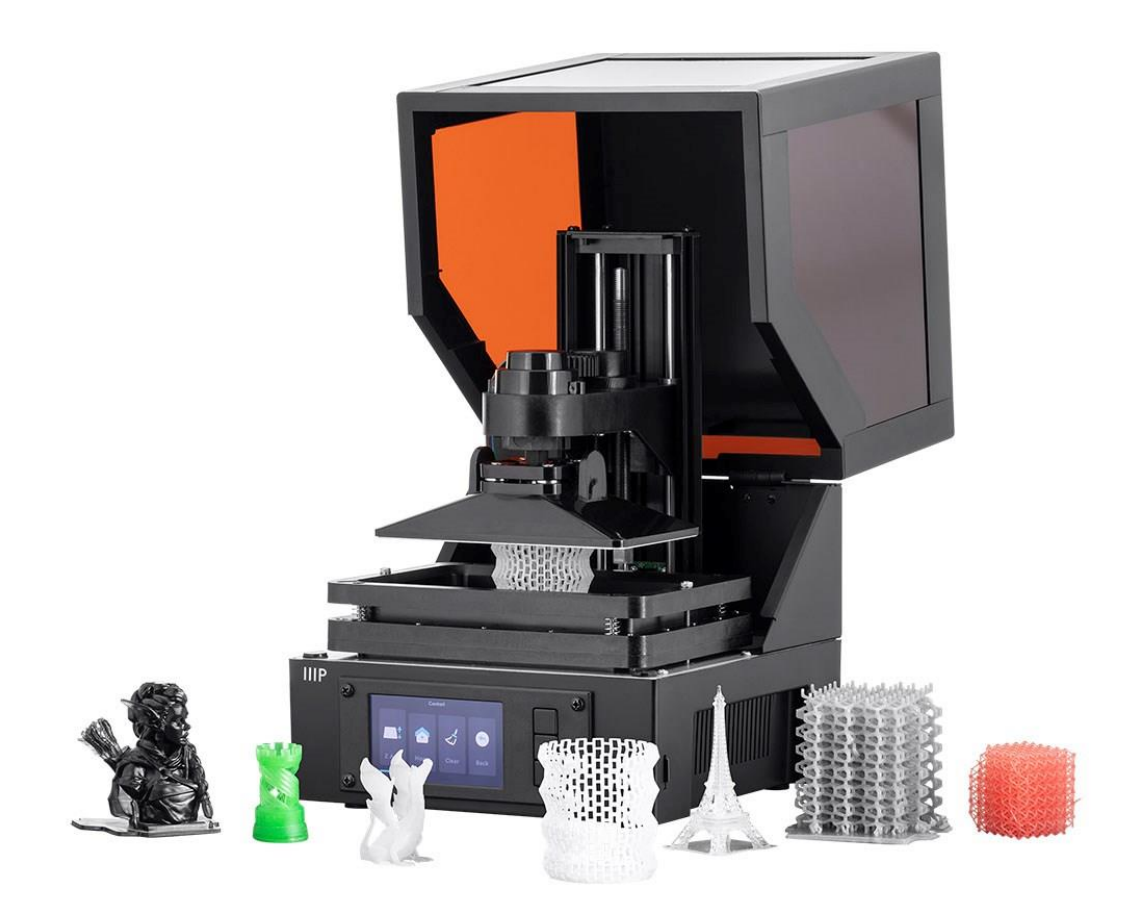

P/N 35435, 38116

## Benutzerhandbuch

## **CONTENTS**

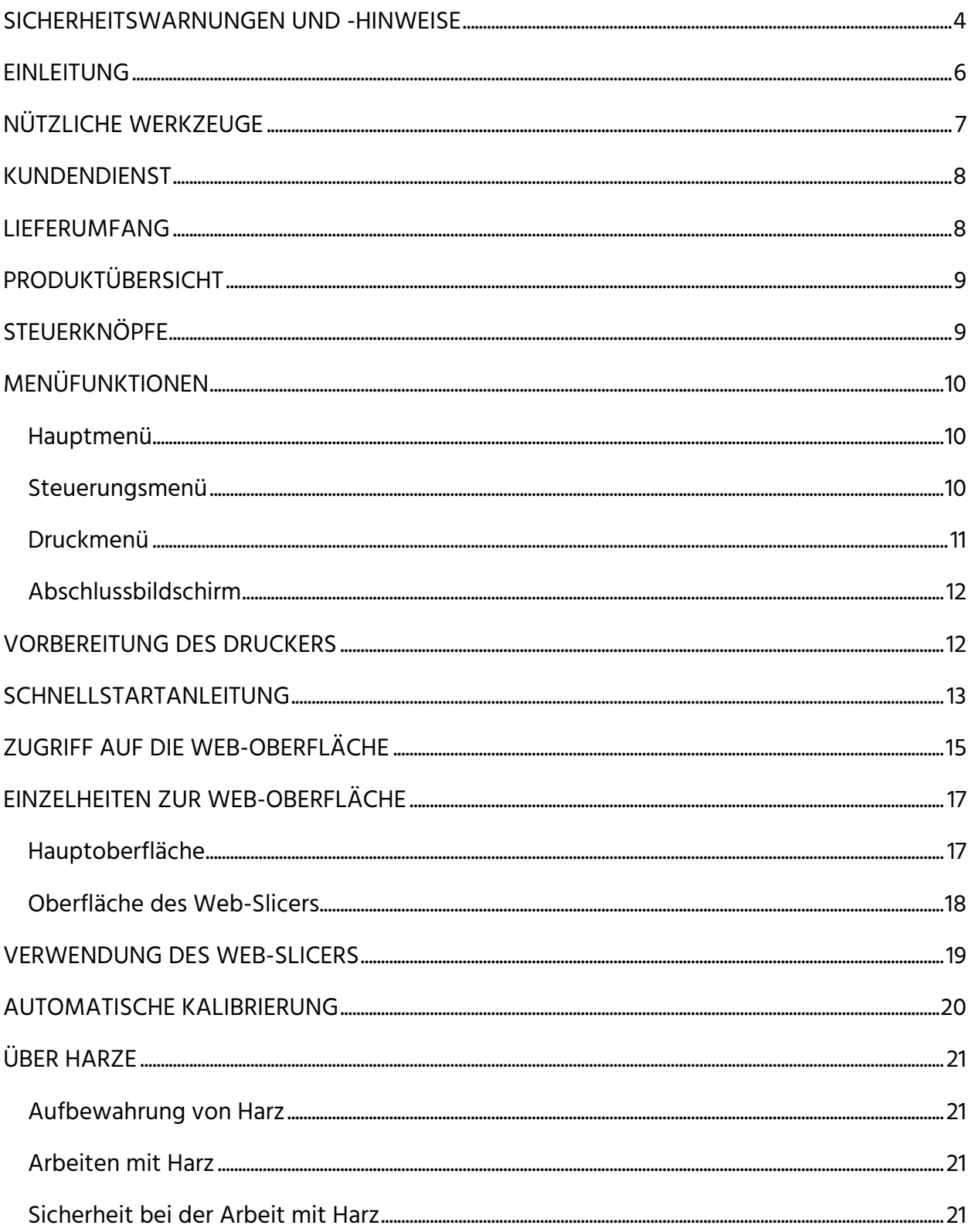

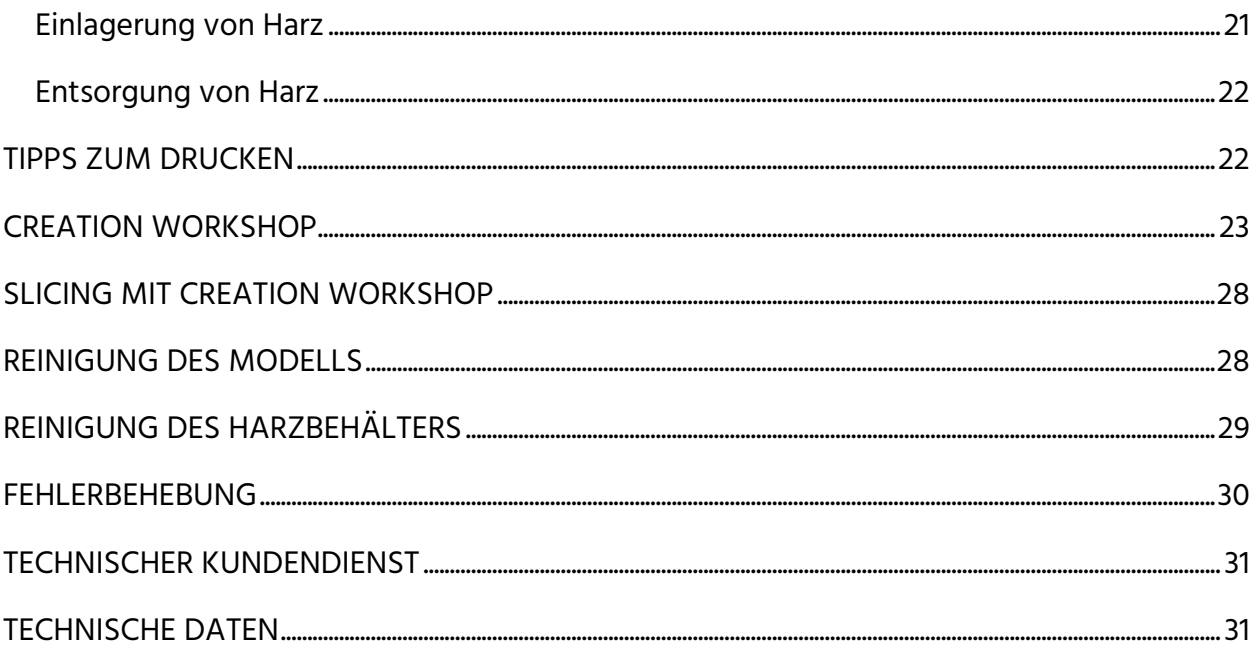

### <span id="page-3-0"></span>SICHERHEITSWARNUNGEN UND -HINWEISE

Bitte lesen Sie vor Gebrauch dieses Gerätes das vorliegende Handbuch vollständig durch und beachten Sie insbesondere diese Sicherheitswarnungen und -hinweise. Bitte bewahren Sie dieses Handbuch zur späteren Verwendung an einem sicheren Ort auf.

- Dieses Gerät ist ausschließlich zur Benutzung in Innenräumen bestimmt.
- Setzen Sie dieses Gerät weder Wasser noch irgendeiner Art von Feuchtigkeit aus. Stellen Sie keine Getränke oder andere Behälter mit Feuchtigkeit auf oder in der Nähe des Gerätes ab. Falls Feuchtigkeit in oder auf das Gerät gelangt, ziehen Sie unverzüglich den Netzstecker und lassen Sie es vollständig trocknen, bevor Sie die Stromversorgung wiederherstellen.
- Berühren Sie das Gerät, das Netzkabel und andere verbundene Kabel nicht mit nassen Händen.
- Installieren Sie dieses Gerät nicht auf einer instabilen Oberfläche, auf der es umfallen und entweder Personen verletzen oder sich selbst und/oder andere Ausstattung beschädigen könnte.
- Setzen Sie dieses Gerät keinen übermäßig hohen Temperaturen aus. Stellen Sie es nicht in, auf oder in der Nähe von Wärmequellen wie Kaminen, Herden, Heizkörpern usw. auf. Setzen Sie es nicht der direkten Sonneneinstrahlung aus.
- Platzieren oder installieren Sie dieses Gerät nicht an Orten, an denen es großen Mengen von Staub, Luftfeuchtigkeit, Öl, Rauch oder brennbaren Dämpfen ausgesetzt sein kann.
- Verwenden Sie es ausschließlich in einem gut belüfteten Bereich. Verwenden Sie es nicht in beengten Räumen.
- Überprüfen Sie Gerät und Netzkabel vor dem Betrieb auf physische Schäden. Sehen Sie von der Verwendung ab, wenn eine physische Beschädigung vorliegt.
- Bevor Sie das Gerät mit einer Steckdose verbinden, stellen Sie sicher, dass die Steckdose den vom Gerät verlangten Spannungstyp und -bereich bereitstellt.
- Trennen Sie dieses Gerät von der Stromversorgung, wenn es nicht verwendet wird.
- Achten Sie darauf, Beschädigungen des Netzkabels zu verhindern. Sorgen Sie dafür, dass es nicht gequetscht, eingeklemmt, mit den Füßen betreten oder mit anderen Kabeln verwickelt wird. Stellen Sie sicher, dass das Netzkabel keine Stolpergefahr darstellt.
- Entfernen Sie den Netzstecker des Gerätes nie durch Ziehen am Netzkabel. Fassen Sie stets am Steckerkopf oder am Adaptergehäuse an.
- Dieser Drucker verfügt über viele bewegliche Teile. Greifen Sie während des Druckens nicht in das Gerät.
- Für optimale Ergebnisse sollte die Umgebungs-/Raumtemperatur zwischen +15 und +30 °C sowie die relative Luftfeuchtigkeit zwischen 20 und 50 % betragen.
- Dieser Drucker sollte lichtgeschützt aufgestellt und im Dunkeln betrieben werden.
- Sofern Harz oder Flüssigkeit in den Drucker gelangt, reinigen Sie ihn unverzüglich davon.
- Tragen Sie bei der Arbeit mit ungehärtetem Harz Handschuhe, etwa aus Nitril oder Neopren. Verwenden Sie keine Latexhandschuhe. Falls Harz auf Ihre Haut gelangt, waschen Sie es unverzüglich mit Seife und warmem Wasser ab.
- Tragen Sie bei der Arbeit mit ungehärtetem Harz eine Schutzbrille. Falls Sie Harz ins Auge bekommen, spülen Sie das Auge unverzüglich mit kaltem, sauberem Wasser und ziehen Sie einen Arzt hinzu.
- Reinigen Sie nach dem Drucken den Harzbehälter.
- Außerhalb der Reichweite von Kindern aufbewahren.

## <span id="page-5-0"></span>**EINLEITUNG**

Dieser Drucker maskiert mit Hilfe eines LCD-Bildschirms schichtweise einen Querschnitt Ihres Modells und verwendet ein 405-nm-UV-Lichtgitter, um in einem Behälter befindliches Harz zu härten. Der LCD-Bildschirm befindet sich unterhalb eines Behälters mit Harz, wobei ein transparenter Film das Harz und den Bildschirm voneinander trennt. Zwischen den einzelnen Schichten hebt der Drucker den Druck an und positioniert ihn eine Schicht höher als zuvor. Dieser Anhebevorgang lässt ungehärtetes Harz unter den Druck und zurück in den Behälter fließen. Dieser Vorgang wird Schicht für Schicht wiederholt, um das Objekt zu formen.

Aufgrund der Funktionsweise dieses Druckverfahrens:

- können feinere Detailgrade gedruckt werden als mit FFF- oder Filamentdruckern. Dieser Drucker ist mit einem 2K-Bildschirm zum Drucken in höheren Auflösungen ausgestattet.
- ist die Höhe des Objekts der Haupteinflussfaktor für die Dauer des Druckvorgangs. Weitere Modelle auf der Bauplattform beanspruchen keine zusätzliche Zeit, solange die Höhe nicht größer wird.
- sollten Stützen in allen Bereichen vorgesehen werden, die "Inseln" bilden oder nicht mit den bereits gedruckten Teilen des Modells in Verbindung stehen würden. Sie sollten außerdem bei schweren Teilen zum Einsatz kommen, die von der Bauplatte abfallen könnten.
- ist es unbedingt erforderlich, die Bauplattform, den Harzbehälter und den transparenten Film von Schmutz und gehärtetem Harz sauber zu halten, um erfolgreich drucken zu können.
- sind die Reinigung des Drucks und die abschließende Aushärtung notwendige Nachbearbeitungsschritte. Natürliches Sonnenlicht liefert das nötige UV-Licht, um den finalen Druck zu härten. Für diesen abschließenden Aushärtungsprozess ist es ausreichend, den Druck für eine halbe Stunde oder länger auf einer gut ausgeleuchteten Fensterbank dem Sonnenlicht auszusetzen.

## <span id="page-6-0"></span>NÜTZLICHE WERKZEUGE

Es gibt einige Werkzeuge, die die Arbeit mit einem Harzdrucker erleichtern. Zwar sind einige davon wichtiger als andere, aber diese Liste deckt alles ab, was an einem guten Arbeitsplatz unter idealen Bedingungen vorhanden sein sollte.

- Einweghandschuhe: Tragen Sie bei der Arbeit mit ungehärtetem Harz immer Handschuhe. In unserem Labor verwenden wir Nitrilhandschuhe. Neoprenhandschuhe sind ebenfalls geeignet. Verwenden Sie keine Latexhandschuhe. Falls Harz auf Ihre Haut gelangt, waschen Sie es unverzüglich mit Seife und warmem Wasser ab.
- Schutzbrille: Tragen Sie bei der Arbeit mit ungehärtetem Harz immer eine Schutzbrille. Falls Sie Harz ins Auge bekommen, spülen Sie das Auge unverzüglich mit kaltem, sauberem Wasser und ziehen Sie einen Arzt hinzu.
- Metallschaber: Ein Kittmesser oder ein ähnliches Hilfsmittel kann dabei helfen, Drucke von der Bauplatte zu entfernen, wenn sie etwas zu gut daran haften.
- Isopropylalkohol: Isopropylalkohol wird zur Reinigung des fertigen Drucks und aller Werkzeuge verwendet, die mit Harz in Kontakt gekommen sind.
- Reservebehälter: Reservebehälter sind bei der Arbeit mit flüssigem Harz immer hilfreich. Sie können verwendet werden, um gebrauchtes Harz für eine spätere Wiederverwendung aufzubewahren, Ihren fertigen Druck zu waschen (achten Sie unbedingt darauf, dass der Behälter mit Isopropylalkohol verwendet werden darf) oder Werkzeuge abzulegen, nachdem sie mit dem Harz in Kontakt gekommen sind.
- Plastikschaber: Ein Plastikschaber, wie etwa eine abgelaufene Kreditkarte, wird verwendet, falls ein Druck fehlschlägt und an der FEP-Auskleidung am Boden des Harzbehälters haftet. Lesen Sie den Abschnitt *REINIGUNG DES HARZBEHÄLTERS* für weitere Informationen.
- Papiertücher: Verwenden Sie Papiertücher, um den Arbeitsplatz zu reinigen und Tropfen auf dem Arbeitsplatz zu verhindern.
- Aluminium-, Frischhalte- oder Plastikfolie: Verwenden Sie eines oder mehrere dieser Hilfsmittel, um Ihren Arbeitsplatz vor Harztröpfchen zu schützen.

Stauraum: Für einen leichteren Arbeitsablauf benötigen Sie einen Platz, an dem Sie alles aufbewahren können.

### <span id="page-7-0"></span>KUNDENDIENST

Die Monoprice-Kundendienstabteilung möchte dafür sorgen, dass Sie in Sachen Bestellung, Kauf und Lieferung nur die allerbesten Erfahrungen machen. Sollten Sie irgendein Problem mit Ihrer Bestellung haben, geben Sie uns bitte die Gelegenheit, es für Sie zu lösen. Einen Monoprice-Kundendienstmitarbeiter erreichen Sie über den Livechat-Link auf unserer Website www.monoprice.com oder per E-Mail unter support@monoprice.com. Zeiten und Links des Kundendienstes finden Sie auf der Website.

## <span id="page-7-1"></span>LIEFERUMFANG

Bitte prüfen Sie den Verpackungsinhalt, um sicherzustellen, dass alle unten aufgeführten Artikel vorhanden sind. Sollte etwas fehlen oder beschädigt sein, nehmen Sie bitte Kontakt zum Monoprice-Kundendienst auf, um Ersatz zu erhalten.

1x 3D-Drucker 1x microSD™-Speicherkarte 1x Sechskantschlüssel 1x Probeflasche Harz 1x AC-Netzadapter 1x AC-Netzkabel

## <span id="page-8-0"></span>PRODUKTÜBERSICHT

- 1. Acryl-Abdeckung
- 2. Nivellierdrehknopf
- 3. Druckplattform
- 4. Harzbehälter
- 5. LCD-Anzeige
- 6. Steuerknöpfe

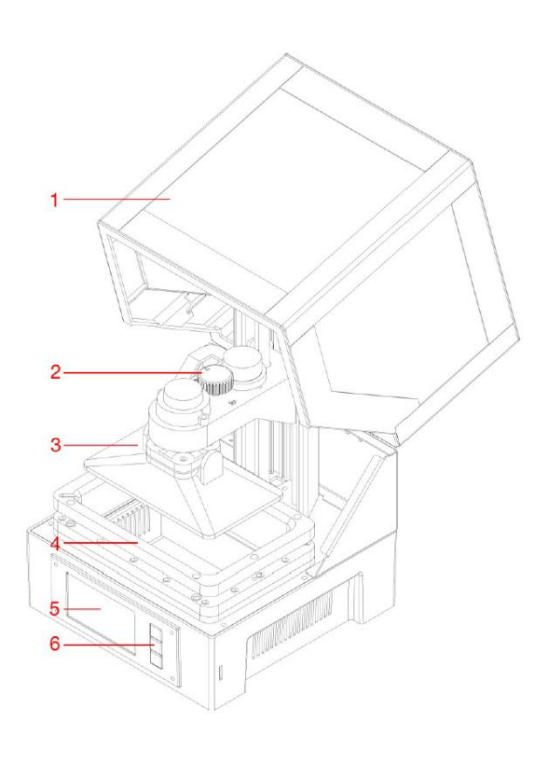

## <span id="page-8-1"></span>**STEUERKNÖPFE**

Die Steuerknöpfe an der Vorderseite sind für die folgenden Funktionen vorgesehen.

- Drücken Sie den oberen Knopf, um die Markierung nach links oder nach oben zu bewegen.
- Drücken Sie den oberen Knopf bei der Bearbeitung eines Wertes, um den Wert zu verringern.
- Drücken Sie den unteren Knopf, um die Markierung nach rechts oder nach unten zu bewegen.
- Drücken Sie den unteren Knopf bei der Bearbeitung eines Wertes, um den Wert zu erhöhen.
- Drücken Sie den mittleren Knopf, um den markierten Menüeintrag auszuwählen oder einen bearbeiteten Wert zu speichern.

# <span id="page-9-0"></span>MENÜFUNKTIONEN

#### <span id="page-9-1"></span>Hauptmenü

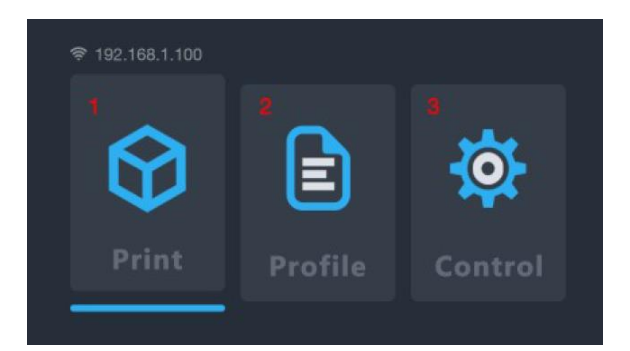

- 1. Print: Wählen Sie diese Option, um von einer microSD™-Karte zu drucken.
- 2. Profile: Wählen Sie diese Option, um die verwendete Profildatei zu verwalten.
- 3. Control: Wählen Sie diese Option, um das Steuerungsmenü anzuzeigen.

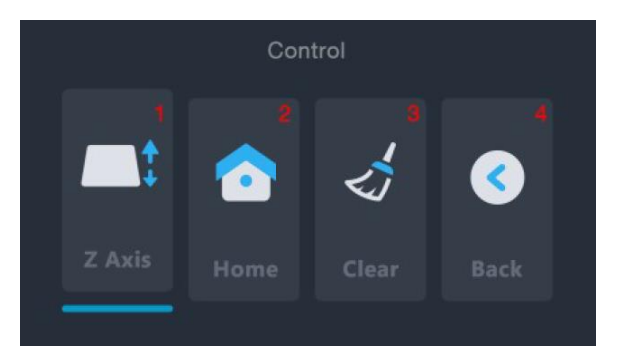

#### <span id="page-9-2"></span>Steuerungsmenü

- 1. Z Axis: Wählen Sie diese Option, um die Bewegung der Z-Achse zu steuern.
- 2. Home: Wählen Sie diese Option, um den Drucker in die Ausgangsposition zu versetzen. Die Ausgangsposition ist bei diesem Drucker erreicht, wenn sich die Druckplattform an ihrem niedrigsten Punkt im Harzbehälter befindet.
- 3. Clear: Wählen Sie diese Option, um die UV-Lampe für 10 Sekunden einzuschalten. Mit Hilfe dieser Funktion lässt sich der Harzbehälter reinigen, indem eine vollständige Schicht gehärtet und dann von der FEP-Auskleidung gelöst wird.
- 4. Back: Wählen Sie diese Option, um zum Hauptmenü zurückzukehren.

#### <span id="page-10-0"></span>Druckmenü

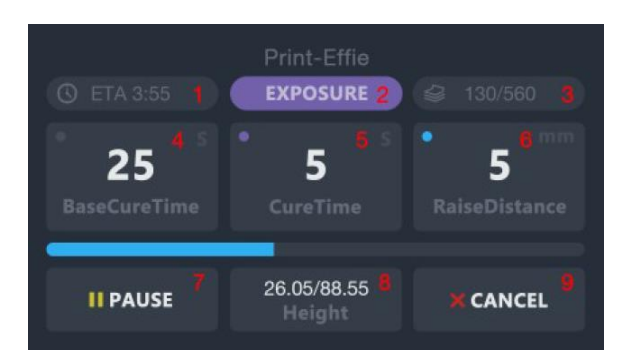

- 1. ETA: Zeigt die geschätzte verbleibende Druckdauer an.
- 2. Print Phase: Zeigt entweder EXPOSURE oder LIFT an, um zu signalisieren, welche Aktion gerade ausgeführt wird.
- 3. LAYERS: Zeigt die Anzahl der gedruckten Schichten und die Gesamtzahl der Schichten für das Modell an.
- 4. BaseCureTime: Wählen Sie diese Option, um die Belichtungszeit in Sekunden für die ersten drei Schichten einzustellen. Mit dem oberen und dem unteren Knopf kann der Wert geändert werden. Drücken Sie den mittleren Knopf, um die Änderungen zu speichern.
- 5. CureTime: Wählen Sie diese Option, um die Belichtungszeit in Sekunden für alle Schichten mit Ausnahme der genannten drei Schichten einzustellen. Mit dem oberen und dem unteren Knopf kann der Wert geändert werden. Drücken Sie den mittleren Knopf, um die Änderungen zu speichern.
- 6. RaiseDistance: Wählen Sie diese Option, um in Millimetern die Anhebung der Plattform zwischen den einzelnen Schichten einzustellen. Mit dem oberen und dem unteren Knopf kann der Wert geändert werden. Drücken Sie den mittleren Knopf, um die Änderungen zu speichern.
- 7. Pause: Wählen Sie diese Option, um den Druckvorgang zu pausieren. Wählen Sie sie erneut, um ihn fortzusetzen. Beachten Sie, dass der Drucker vor dem Pausieren die Belichtung der aktuellen Schicht abschließt.
- 8. Height: Zeigt die gedruckte Höhe und die Gesamthöhe des Modells in Millimetern an.
- 9. Cancel: Wählen Sie diese Option, um den aktuellen Druck abzubrechen.

#### <span id="page-11-0"></span>Abschlussbildschirm

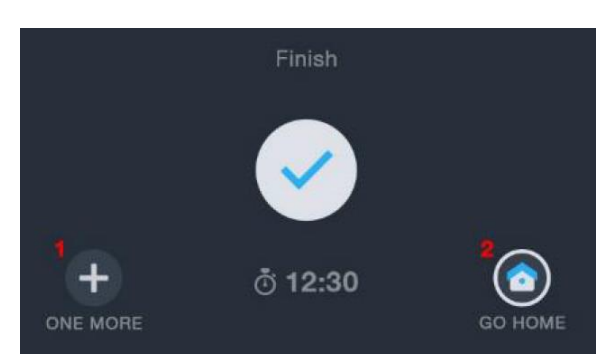

- 1. ONE MORE: Wählen Sie diese Option, um das Modell erneut zu drucken.
- 2. GO HOME: Wählen Sie diese Option, um zum Hauptmenü zurückzukehren.

### <span id="page-11-1"></span>VORBEREITUNG DES DRUCKERS

Bevor Sie Ihren ersten Testdruck vornehmen, sollten Sie einige Schritte durchführen, um mit dem Drucken zu beginnen.

- 1. Den Drucker auf Probleme überprüfen:
	- Prüfen Sie, ob sich die Z-Achse frei bewegen kann und kein Schmutz oder Verpackungsmaterial auf der Leitspindel der Z-Achse vorhanden ist. Verwenden Sie im Steuerungsmenü die Option Z Axis, um die Bauplatte bis nach fast ganz oben im Drucker anzuheben.
	- Prüfen Sie, ob die FEP-Auskleidung im Harzbehälter sauber und frei von Verpackungsmaterial sowie gehärtetem Harz ist.
	- Prüfen Sie, ob LCD-Bildschirm und UV-Lampe funktionieren, indem Sie im Steuerungsmenü die Option Clear auswählen und dabei den Boden des leeren Harzbehälters beobachten.
	- Sollten bei der Überprüfung des Druckers Probleme auftreten, wenden Sie sich bitte an den technischen Kundendienst, um Unterstützung zu erhalten.
- 2. Harz in den Harzbehälter füllen.
	- a. Heben Sie das Druckbett bis fast an das obere Ende der Z-Achse.
	- b. Entfernen Sie die magnetische Druckplattform mit einer Drehbewegung.
- c. Schütteln Sie das Harz vor dem Befüllen des Harzbehälters. Da sich Pigmente am Boden der Flasche absetzen können, stellen Sie sicher, dass sie vor dem Eingießen gut vermischt sind.
- d. Gießen Sie Harz in den Behälter, bis er in etwa halb voll ist. Wenn Sie gebrauchtes Harz wiederverwenden, filtern Sie es unbedingt, damit kein gehärtetes Harz in den Behälter gelangt und Komplikationen mit dem automatischen Nivelliersystem verursacht.

### <span id="page-12-0"></span>SCHNELLSTARTANLEITUNG

Um schnell einzusteigen, folgen Sie diesen Schritten zur Anfertigung eines Testdrucks:

- 1. Entfernen Sie die Verpackungsmaterialien aus dem Kasten. Prüfen Sie die Z-Achse des Druckers auf Rückstände des Verpackungsmaterials.
- 2. Stecken Sie die microSD™-Karte in den Kartenschacht am Drucker und schalten Sie den Drucker dann ein.
- 3. Wählen Sie im Hauptmenü die Option Control, um das Steuerungsmenü zu öffnen.
- 4. Wählen Sie im Steuerungsmenü die Option Clear, um zu prüfen, ob sich der LCD-Druckbildschirm einschaltet. Der Bildschirm schaltet sich für etwa 10 Sekunden ein.
- 5. Stellen Sie sicher, dass der Harzbehälter und die Bauplatte sauber und frei von Verpackungsmaterial und Schmutz sind. Lesen Sie den Abschnitt REINIGUNG DES HARZBEHÄLTERS für weitere Finzelheiten.
- 6. Schütteln Sie die Harzflasche, um sicherzustellen, dass das Harz gut durchmischt ist.
- 7. Füllen Sie den Harzbehälter etwa bis zur Hälfte mit dem mitgelieferten Probeharz.
- 8. Wählen Sie im Steuerungsmenü die Option Back, um zum Hauptmenü zurückzukehren.
- 9. Wählen Sie im Hauptmenü die Option Print.
- 10. Wählen Sie eine Modelldatei aus der Liste. Sie werden aufgefordert, ein Profil auszuwählen. Wählen Sie Okay, um mit dem Standard-Druckprofil zu drucken. Der

Drucker bewegt sich dann in seine Ausgangsposition, führt seinen Nivelliervorgang durch und beginnt mit dem Drucken.

- 11. Nachdem der Druck abgeschlossen ist, drehen Sie die Bauplatte, um sie zu entfernen. Wir empfehlen die Drehbewegung zum Lösen der Magnete, da diese relativ stark sind und direktes Abziehen dazu führen könnte, dass Druckplattform und Druck in den Harzbehälter eintauchen.
- 12. Schaben Sie den Druck von der Bauplatte in einen kleineren Behälter. Füllen Sie den Behälter mit Isopropylalkohol (91 % oder mehr erhalten Sie in Ihrer Apotheke).
- 13. Verschließen Sie den Behälter und schütteln Sie ihn 30 bis 60 Sekunden lang kräftig. Lesen Sie den Abschnitt *RFINIGUNG DES MODELLS* für weitere Einzelheiten.
- 14. Stellen Sie den fertigen Druck zur abschließenden Aushärtung ins Sonnenlicht.

### WI-FI®-EINRICHTUNG

Führen Sie die folgenden Schritte durch, um den Drucker für die Verbindung mit Ihrem heimischen Wi Fi®-Netzwerk zu konfigurieren. Die Verwendung von Wi-Fi ist nicht erforderlich; Sie können auch über die microSD™-Karte drucken, wenn Sie keine Wi-Fi-Verbindung nutzen möchten. Beachten Sie, dass sich der Drucker nur mit einem 2,4-GHz-Netzwerk verbinden kann. Der Zugriff auf die Web-Oberfläche ist nur über eine Wi-Fi-Verbindung möglich.

1. Verbinden Sie den Drucker mit der Steckdose und schalten Sie ihn ein. Beim erstmaligen Einschalten erscheint der folgende Bildschirm.

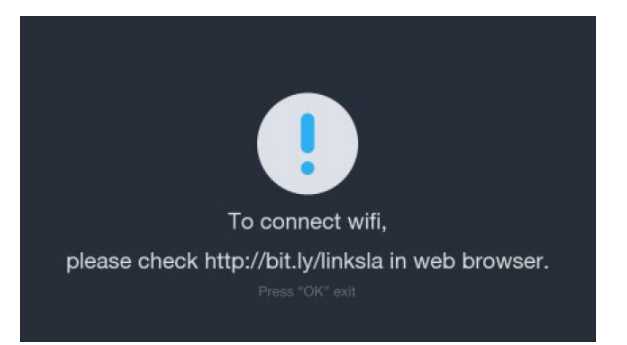

2. Öffnen Sie auf Ihrem Computer den Webbrowser und rufen Sie die Adresse http://bit.ly/linksla auf.

3. Geben Sie im Webbrowser die SSID und das Passwort Ihres Wi Fi®-Netzwerks in die Felder ein und klicken Sie dann auf die Schaltfläche Generate. Die Website erzeugt nun eine Datei mit Ihren Wi-Fi-Zugangsdaten und lädt sie in das Download-Verzeichnis auf Ihrem PC herunter.

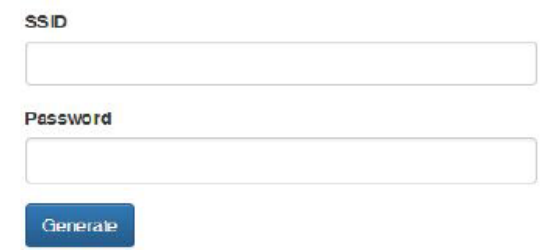

- 4. Suchen Sie im Download-Verzeichnis die Datei wifi.conf und kopieren Sie sie auf die mitgelieferte microSD™-Karte.
- 5. Stellen Sie sicher, dass der Drucker ausgeschaltet ist.
- 6. Stecken Sie die microSD-Karte in den Kartenschacht und schalten Sie den Drucker dann ein. Der Drucker liest die erzeugte Datei automatisch ein und verbindet sich mit Ihrem Wi-Fi-Netzwerk. Nach Herstellung der Verbindung löscht der Drucker die Datei automatisch von der microSD-Karte.

Wenn Sie die Wi-Fi-Zugangsdaten ändern müssen, wiederholen Sie die oben beschriebenen Schritte 2 bis 6.

### <span id="page-14-0"></span>ZUGRIFF AUF DIE WEB-OBERFLÄCHE

Nachdem Sie eine Wi-Fi®-Verbindung hergestellt haben, können Sie mit Hilfe Ihres Webbrowsers auf den Drucker zugreifen und ihn steuern. Führen Sie die folgenden Schritte durch, um auf die Web-Oberfläche zuzugreifen.

1. Sofern noch nicht geschehen, führen Sie die Schritte im obigen Abschnitt *WI-FI®-*EINRICHTUNG durch.

2. Schalten Sie den Drucker ein. Die Wi-Fi®-IP wird in der linken oberen Ecke des Hauptmenüs angezeigt.

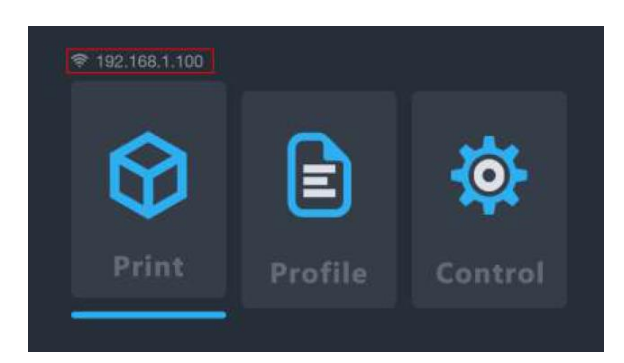

- 3. Geben Sie die IP-Adresse in das Adressfenster Ihres Browsers ein und drücken Sie die Eingabetaste.
- 4. Beim erstmaligen Zugriff auf die Web-Oberfläche zeigt der Drucker einen Zugangscode an.

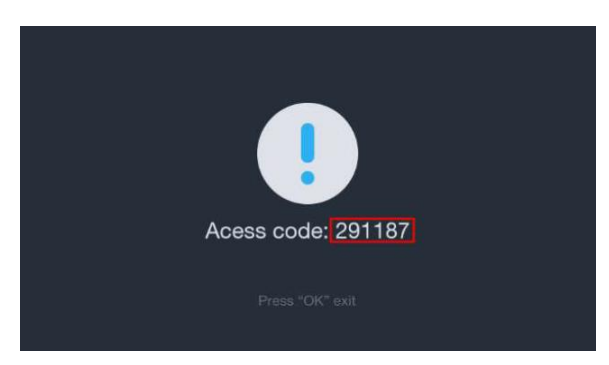

5. Geben Sie den Zugangscode in das Feld in Ihrem Webbrowser ein und klicken Sie dann auf die Schaltfläche Submit.

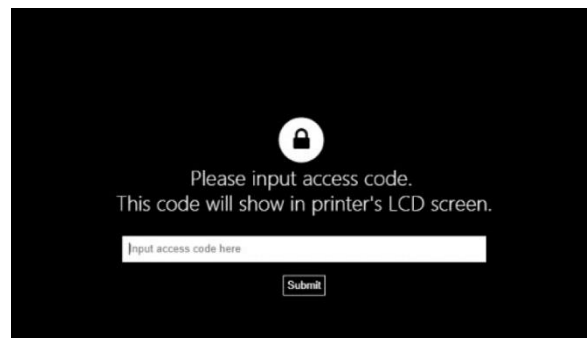

## <span id="page-16-0"></span>EINZELHEITEN ZUR WEB-OBERFLÄCHE

#### <span id="page-16-1"></span>Hauptoberfläche

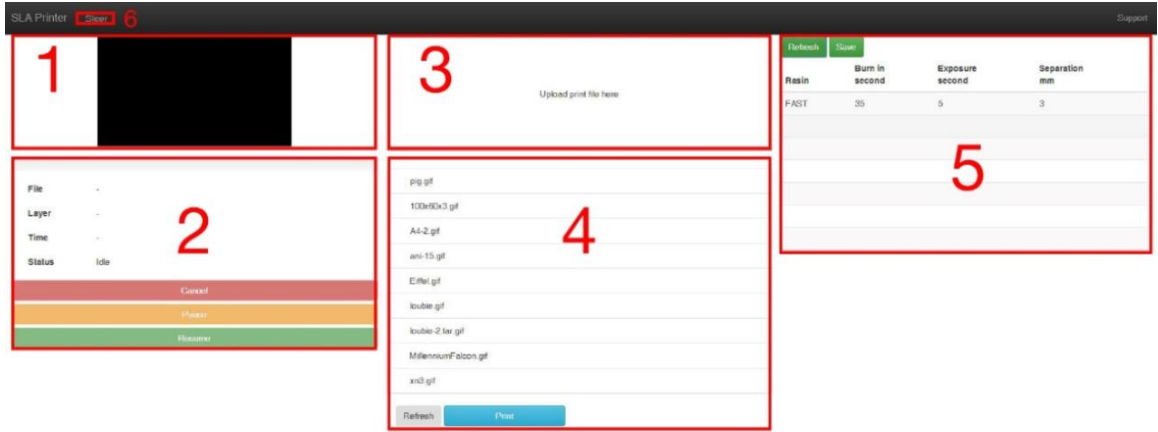

- 1. Zeigt ein Bild der aktuell im Druck befindlichen Schicht an.
- 2. Im Fenster für die Druckerverwaltung können Sie Drucke starten, pausieren oder abbrechen. Sie können außerdem den Status des aktuellen Drucks überprüfen.
- 3. Laden Sie die Dateien für den Druck hoch, indem Sie Schichtdateien von Ihrem PC in dieses Fenster ziehen und ablegen. Die jeweilige Datei wird über die Wi Fi®- Verbindung auf die microSD™-Karte kopiert. Schichtdateien werden mit Hilfe von Web-Slicer, Creation Workshop oder Print Studio erzeugt.
- 4. Dieses Fenster zeigt eine Liste von Druckdateien auf der microSD-Karte an. Wählen Sie eine Druckdatei, klicken Sie auf Print und wählen Sie dann ein Profil, um den Druckvorgang zu starten. Wenn Dateien hinzugefügt oder entfernt worden sind, klicken Sie auf Refresh, um die Liste der Druckdateien zu aktualisieren.
- 5. Sie können in diesem Fenster Profile erstellen und prüfen, indem Sie den Wert auswählen und dann die neuen Parameter eingeben.
	- Resin: Zeigt oder ändert den Namen der Profildatei.
	- Burn in second: Zeigt oder ändert die Härtungszeit für die drei Sockelschichten. Harze verschiedener Hersteller weisen unterschiedliche Härtungszeiten auf. Monoprice-Harz hat eine nominelle Härtungszeit von 60 Sekunden für die drei Sockelschichten.
- Exposure second: Zeigt oder ändert die Härtungszeit für alle Schichten mit Ausnahme der drei Sockelschichten. Harze verschiedener Hersteller weisen unterschiedliche Härtungszeiten auf. Monoprice-Harz hat eine nominelle Härtungszeit von 8 Sekunden für Schichten, die nicht zu den ersten drei Schichten gehören.
- Separation: Zeigt oder ändert den Hubweg, d. h. die Strecke in Millimetern, um die die Druckplattform zwischen den einzelnen Schichten angehoben wird, damit das ungehärtete Harz in den Harzbehälter zurückfließen kann. Harze verschiedener Hersteller weisen unterschiedliche Viskositäten auf. Bei zähflüssigeren Harzen kann eine größere Hubhöhe erforderlich sein.
- 6. Web-Slicer: Klicken Sie auf die Schaltfläche, um den Web-Slicer anzuzeigen.

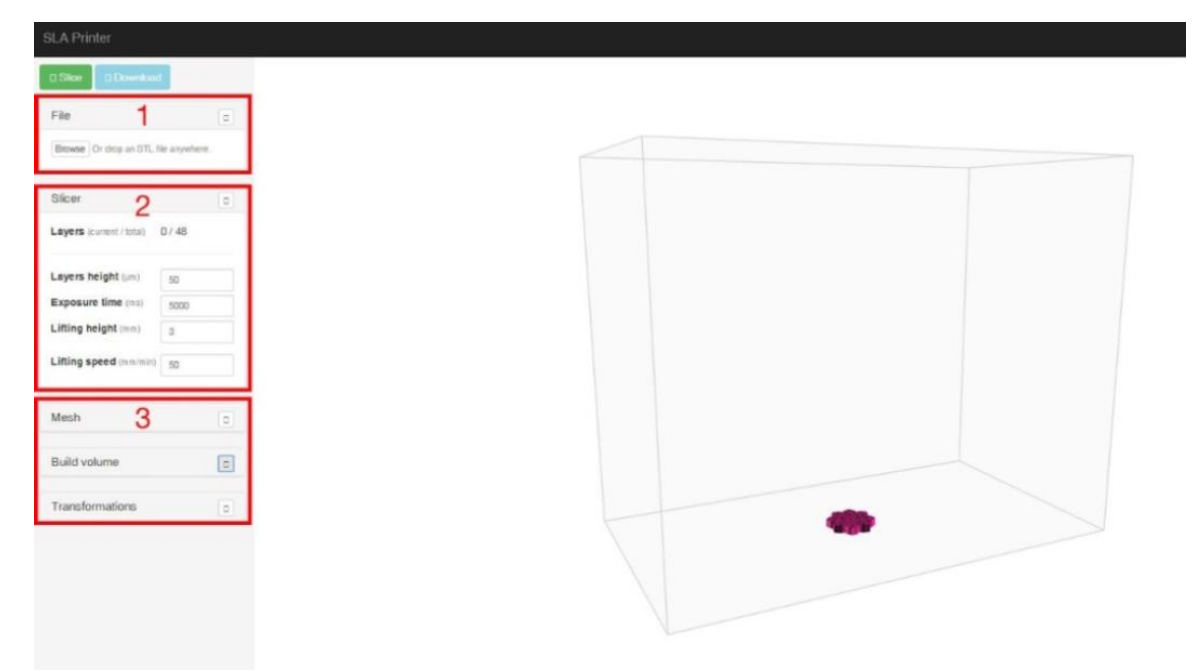

#### <span id="page-17-0"></span>Oberfläche des Web-Slicers

- 1. Laden Sie ein 3D-Modell als STL-Datei hoch, indem Sie die Datei auf den Web-Slicer-Bildschirm ziehen und ablegen.
- 2. Stellen Sie die Parameter für Schichthöhe, Belichtungszeit, Hubhöhe und Hubgeschwindigkeit ein.
- Layer Height: Die senkrechte Ausdehnung jeder gedruckten Schicht in Millimetern. Kleinere Werte führen zu einer glatteren Oberfläche des fertig gedruckten Modells, verlängern jedoch die Dauer des Druckvorgangs. Größere Werte wiederum führen zu einer gröberen Oberfläche, lassen sich aber schneller drucken.
- Exposure Time: Die Zeit, für die das UV-Licht jede Schicht beim Druckvorgang belichtet. Harze verschiedener Hersteller weisen unterschiedliche Härtungszeiten auf. Monoprice-Harz hat eine Härtungszeit von 8 Sekunden für Schichten, die nicht zu den drei Sockelschichten gehören.
- Lift Height: Die Hubhöhe in Millimetern, um die die Druckplattform zwischen den einzelnen Schichten aus dem Harzbehälter herausgehoben wird. Harze verschiedener Hersteller weisen unterschiedliche Viskositäten auf. Bei zähflüssigeren Harzen kann eine größere Hubhöhe erforderlich sein.
- Lift Speed: Die Geschwindigkeit, mit der die Druckplattform zwischen den einzelnen Schichten aus dem Harzbehälter gehoben wird.

### <span id="page-18-0"></span>VERWENDUNG DES WEB-SLICERS

- 1. Schalten Sie den Drucker ein. Geben Sie die in der linken oberen Ecke des Hauptmenüs angezeigte IP-Adresse in die Adresszeile Ihres Webbrowsers ein und drücken Sie die Eingabetaste.
- 2. Klicken Sie in der linken oberen Ecke der Hauptoberfläche auf den Eintrag Slicer.

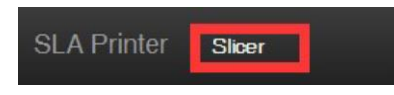

3. Laden Sie über den Dateibrowser eine STL-Modelldatei. Alternativ können Sie eine STL-Datei direkt auf die Oberfläche ziehen und ablegen.

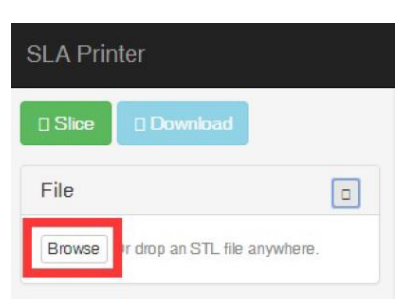

- 4. Verwenden Sie die Steuerelemente im Bereich Build Volume, um die Größe des Baubereichs zu ändern. Die Werte sind standardmäßig auf die maximale Druckgröße für den Drucker eingestellt und dürften nur selten geändert werden müssen.
- 5. Verwenden Sie die Steuerelemente im Bereich Transformations, um das Modell zu drehen, zu spiegeln oder zu skalieren.
- 6. Klicken Sie auf die Schaltfläche Slice, um den Slicing-Vorgang für das Modell zu starten.

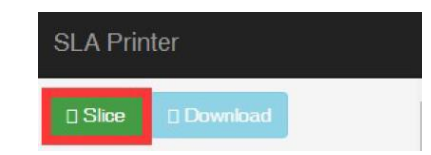

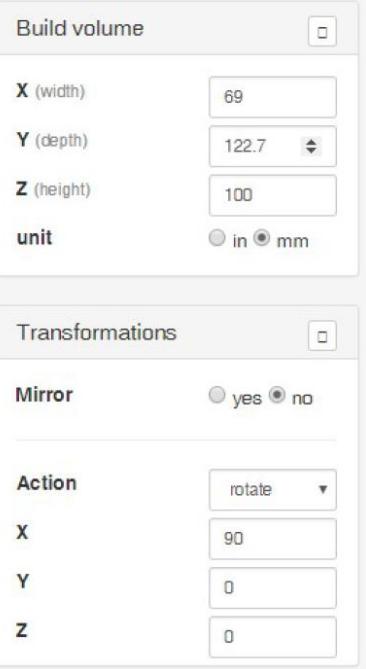

- 7. Klicken Sie nach Abschluss des Slicing-Vorgangs auf die Schaltfläche Download, um die fertige GIF-Datei auf Ihren Computer herunterzuladen. Alternativ können Sie auf die Schaltfläche Print klicken, um die Datei direkt an den Drucker zu senden.
- 8. Kopieren Sie die heruntergeladene GIF-Datei auf die mitgelieferte microSD™-Karte. Alternativ können Sie die Druckdatei über die Web-Oberfläche hochladen, um sie per Wi-Fi® auf der in den Drucker eingesteckten microSD-Karte zu speichern.
- 9. Stecken Sie die microSD™-Karte bei ausgeschaltetem Drucker in den Kartenschacht.

### <span id="page-19-0"></span>AUTOMATISCHE KALIBRIERUNG

Immer dann, wenn der Drucker in die Ausgangsposition versetzt oder ein Druck begonnen wird, kalibriert der Drucker automatisch die Druckplattform. Hierzu dürfen sich im Harzbehälter keine gehärteten Harzpartikeln befinden, da Drucke ansonsten fehlschlagen können.

# <span id="page-20-0"></span>ÜBER HARZE

#### <span id="page-20-1"></span>Aufbewahrung von Harz

Harze sollten an einem dunklen und belüfteten Ort gelagert werden. Die Temperatur am Aufbewahrungsort sollte immer zwischen +20 und +30 °C betragen. Niedrigere Temperaturen können die Haltbarkeit verlängern. Die offizielle Haltbarkeitsdauer beträgt ein Jahr.

#### <span id="page-20-2"></span>Arbeiten mit Harz

Tragen Sie bei der Arbeit mit Harz Handschuhe, um direkten Hautkontakt zu vermeiden. Sollte dennoch Harz auf Ihre Haut gelangen, waschen Sie den betroffenen Bereich unverzüglich mit Seife und warmem Wasser.

Der Umgang mit ausgehärtetem Harz ist gefahrlos ohne Handschuhe möglich. Gedruckte Modelle sollten nicht zusammen mit Lebensmitteln verwendet werden.

#### <span id="page-20-3"></span>Sicherheit bei der Arbeit mit Harz

Es gibt viele Arten und zahlreiche Hersteller von Harzen. Dieser Abschnitt enthält allgemeine Sicherheitshinweise für den Umgang mit Harz.

- Tragen Sie bei der Arbeit mit ungehärtetem Harz Handschuhe.
- Tragen Sie bei der Arbeit mit Harz eine Schutzbrille.
- Harz darf nicht gegessen oder getrunken werden.
- Lesen Sie das Materialsicherheitsdatenblatt.

#### <span id="page-20-4"></span>Einlagerung von Harz

Wenn Sie Harz verwenden, können kleine Teile davon unbeabsichtigt aushärten. Daher wird empfohlen, gebrauchtes und ungebrauchtes Harz nicht zu vermischen. Das gebrauchte Harz kann mit Hilfe eines engmaschigen Netzes gefiltert werden, um gehärtete Stückchen zu entfernen. Um optimale Ergebnisse zu erzielen, bewahren Sie das Harz in

einem schwarzen Behälter mit Deckel auf. Der Behälter sollte an einem dunklen, belüfteten Ort gelagert werden, damit das aufbewahrte Harz nicht aushärtet.

#### <span id="page-21-0"></span>Entsorgung von Harz

Vor der Entsorgung sollte Harz vollständig ausgehärtet sein. Hierzu ist es am einfachsten, das Harz in einen durchsichtigen Einwegbecher zu gießen und den Becher der direkten Sonneneinstrahlung auszusetzen, bis das Harz vollständig ausgehärtet ist.

### <span id="page-21-1"></span>TIPPS ZUM DRUCKEN

- Prüfen Sie vor dem Drucken den Harzbehälter und die Druckplattform, um sicherzustellen, dass beides sauber ist.
- Schließen Sie nach Entnahme des Modells den Deckel, damit das verbleibende Harz nicht aushärtet.
- Bewahren Sie das verbleibende Harz nach dem Drucken in einem anderen Behälter auf oder belassen Sie es im Harzbehälter. Die Haltbarkeitsdauer fällt bei gebrauchtem Harz erheblich kürzer aus. Die Zugabe frischen Harzes kann die Haltbarkeit verlängern.

## <span id="page-22-0"></span>CREATION WORKSHOP

Der folgende Bildschirm erscheint, wenn das Programm Creation Workshop ausgeführt wird.

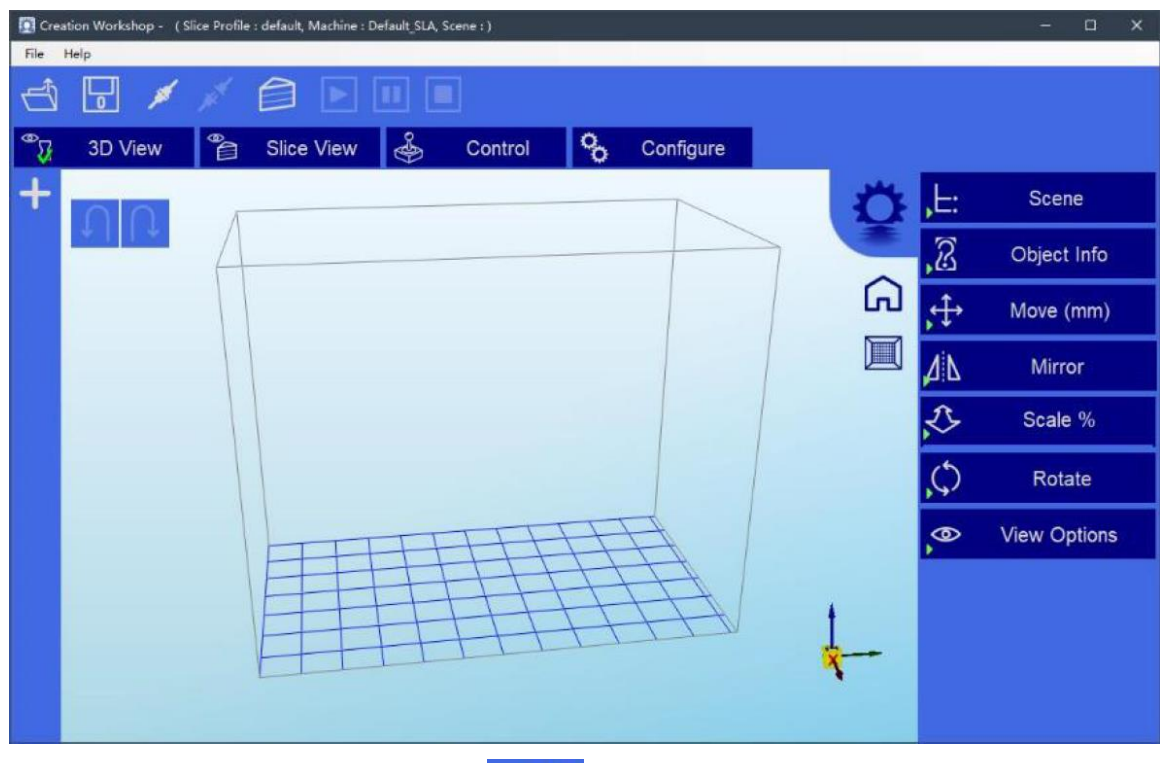

- Klicken Sie auf die Schaltfläche , um eine STL- oder OBJ-Modelldatei zu laden.
- -
- Klicken Sie auf die Schaltfläche , um die geladene Modelldatei im Format von
	- Creation Workshop zu speichern.
- Modelldatei durchzuführen.
- 

Klicken Sie auf die Schaltfläche , um den Slicing-Vorgang für die geladene

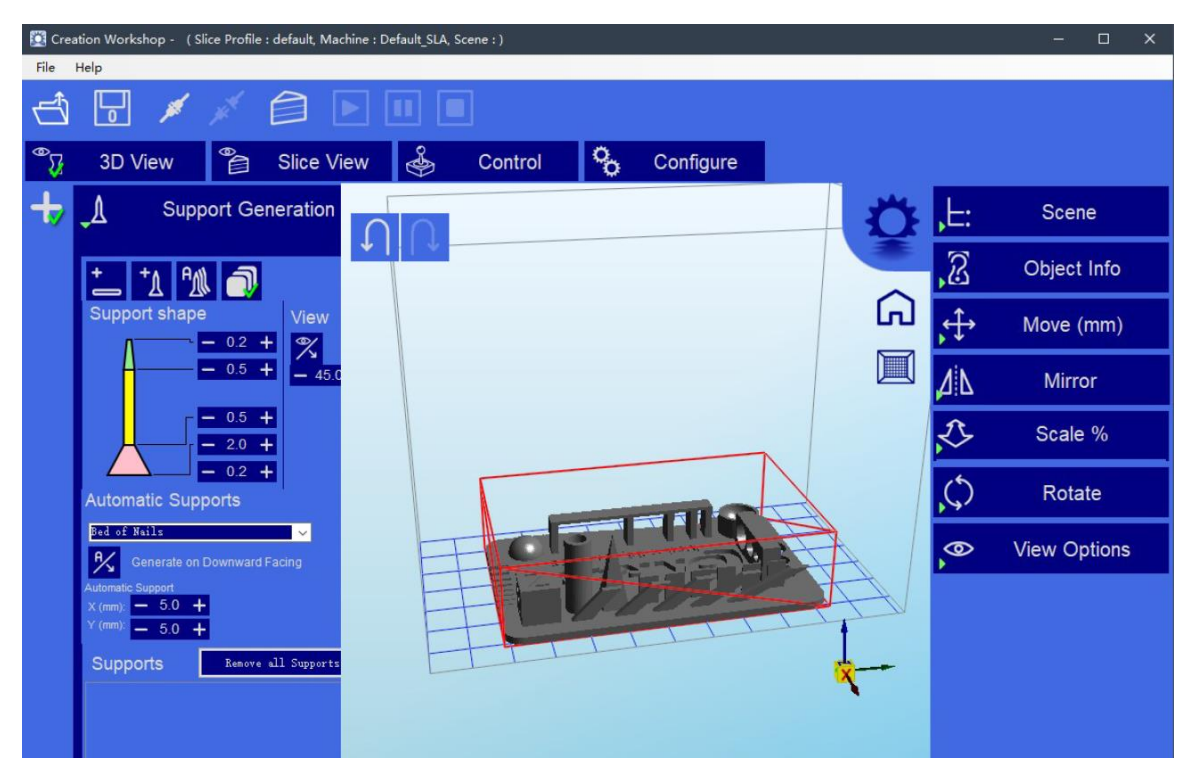

Nach dem Laden einer Modelldatei wird der folgende Bildschirm angezeigt.

Nach dem Laden des Modells können Sie nach Bedarf Stützen hinzufügen.

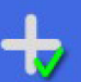

Klicken Sie auf **William**, um das Menü Support Generation zu öffnen.

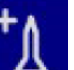

Klicken Sie auf  $\Box$  und dann auf das Modell, um an der entsprechenden Stelle von Hand eine Stütze hinzuzufügen.

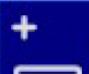

Klicken Sie auf **Gerauf der Ausstützen hinzuzufügen.** 

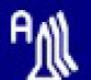

Klicken Sie auf  $\Box$  um erforderliche Stützen automatisch dem Modell hinzuzufügen.

Sie können Größe und Form von Stützen im Bildschirmbereich Support Shape festlegen. Beachten Sie, dass die Spitze der Stütze den Wert 0,25 mm und der Sockel den Wert 0,6 mm nicht unterschreiten darf.

Hinweis: Wenn Sie mit PRO/E oder CREO modellieren, ist die VORDERSEITE der Boden des Modells, nicht die OBERSEITE.

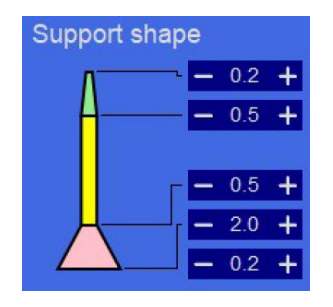

Das importierte Modell kann in Größe und Position vom Druckbereich abweichen. Sie können das Modell mit Hilfe der Steuerelemente in der Eigenschaftenleiste rechts auf dem Bildschirm anpassen.

Mit der Schaltfläche Move (mm) können Sie die Modelldatei bequem und schnell platzieren. Beim Anklicken der Schaltfläche erscheinen die folgenden Optionen:

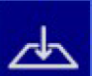

Klicken Sie auf **Klichten in den Sockel anzubringen**". Dies sollte vor jedem Schnitt erfolgen.

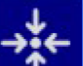

Klicken Sie auf **1989**, um die XYZ-Achse absolut in die Mitte zu verschieben.

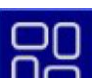

Klicken Sie auf **UCL**, um das Modell in die Mitte der Bauplattform zu verschieben.

Klicken Sie auf die Schaltfläche Configure und dann auf Configure Slicing Profile, um den folgenden Bildschirm anzuzeigen.

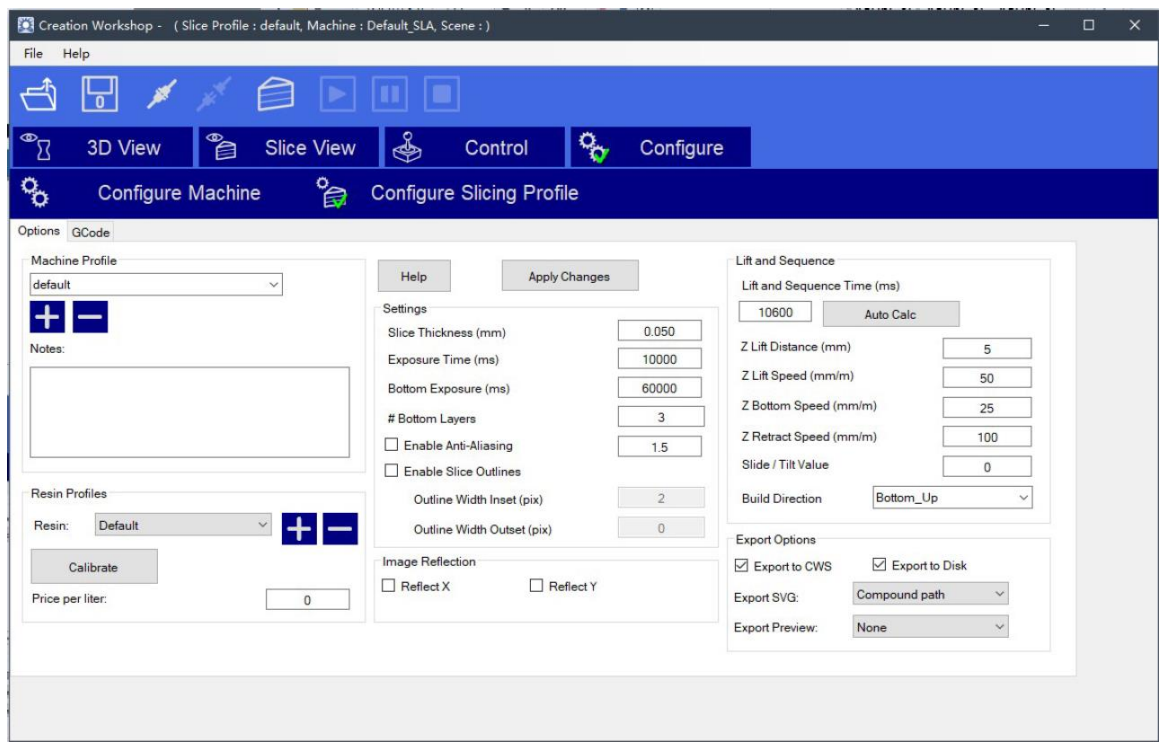

Besonders hervorzuheben sind die folgenden Optionen:

- Enable Slice Outlines: Dies ist die Federwertoption. Je größer der Wert, desto glatter das gedruckte Modell. Hierdurch lässt sich das Pixelmuster auf dem Modell reduzieren. Ein Wert von etwa 3 oder mehr kann es wirksam verringern.
- Slice Thickness (mm): Die einstellbaren Werte reichen von 0,02 bis 0,1 mm bei einem Standardwert von 0,05 mm. Je geringer die Dicke, desto höher die Präzision und desto länger die Dauer des Druckvorgangs. Die Belichtungszeit kann reduziert werden, wenn die Schichtdicke geringer ist.
- Exposure Time (ms): Dieser Wert kann je nach tatsächlicher Situation eingestellt werden. Der Standardwert beträgt 15 Sekunden. Kleinere und einfachere Modelle können bis zu 3 Sekunden erreichen. Wenn die Details des Drucks während des Druckvorgangs nicht gezeigt werden können, sollte die Einzelbelichtungszeit erhöht werden. Für Modelle mit Löchern ist eine kürzere Härtungszeit besser geeignet. Für Modelle mit kleineren Säulen ist der Effekt umso besser, je länger die Härtungszeit ausfällt.
- Bottom Exposure (ms): Die Standard-Belichtungszeit für die Bodenschichten beträgt 60 Sekunden. Beim Drucken kleinerer und einfacherer Modelle kann die Belichtungszeit bis auf 5 Sekunden reduziert werden. Erhöhen Sie die Belichtungszeit, falls das Modell nicht an der Bauplattform haftet. Je länger die Belichtungszeit, desto fester haftet das Modell an der Bauplattform.
- Z-axis Lift Distance (mm): Dieser Wert kann je nach Modellgröße eingestellt werden. Falls der Bereich zu groß, die Hubhöhe jedoch gering ist, kann das Harz nicht zur Mitte des Modells zurückgeführt werden, was zu einer Blase in der Mitte, einem Mangel oder zum Fehlschlagen des Drucks führt.
- Z-axis Lift Speed (mm/m): Der Standardwert beträgt 100 mm/m. Es wird empfohlen, einen Wert zwischen 50 und 150 mm/m zu verwenden.
- Z-axis Retraction Speed (mm/m): Der Standardwert beträgt 100 mm/m. Es wird empfohlen, einen Wert zwischen 100 und 150 mm/m zu verwenden.

Hinweis: Klicken Sie auf Apply Changes, um Ihre benutzerdefinierten Einstellungen zu speichern.

Klicken Sie auf die Schaltfläche "Configure" und dann auf "Configure Machine", um den folgenden Bildschirm anzuzeigen.

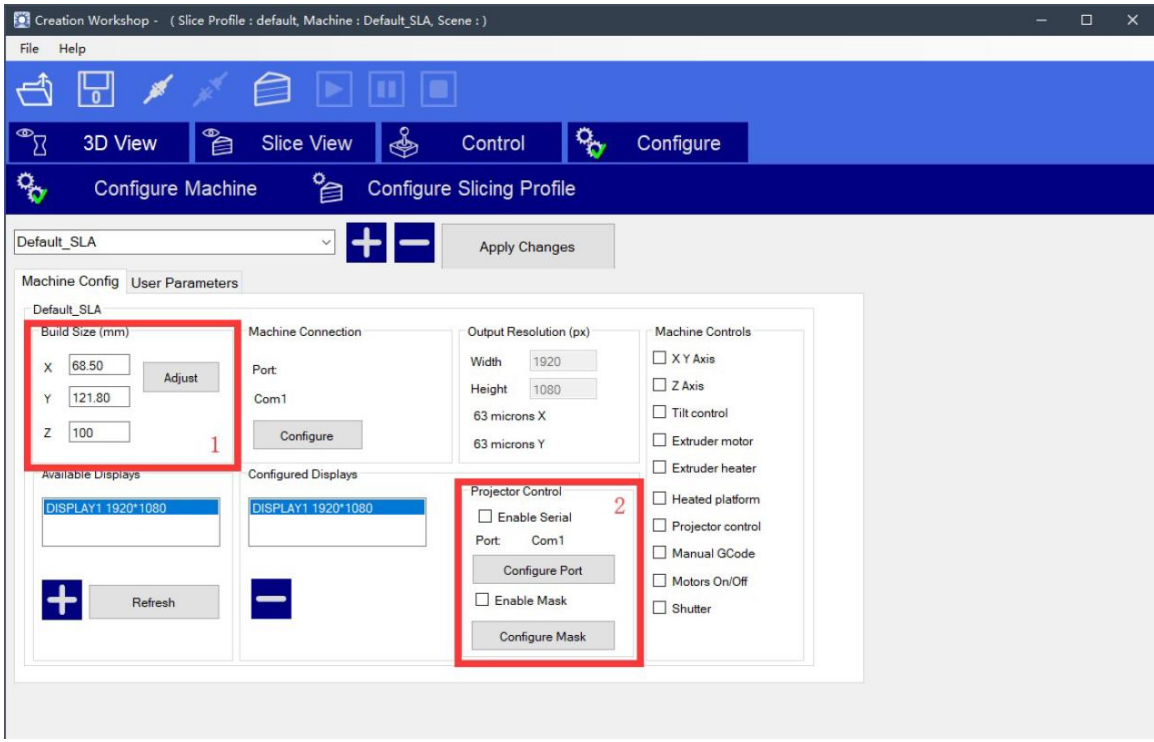

Falls die Druckgröße von der tatsächlichen Größe abweicht, können Sie die Bildschirmgröße ändern. Korrigieren Sie die Druckgröße durch Anpassung der XY-Werte im Bereich Build Size (mm). Klicken Sie auf Apply Changes, um Ihre Einstellungen zu speichern.

### <span id="page-27-0"></span>SLICING MIT CREATION WORKSHOP

Führen Sie die folgenden Schritte durch, um das Slicing eines Modells mit Creation Workshop vorzunehmen.

- 1. Führen Sie das Softwareprogramm Creation Workshop auf der mitgelieferten microSD™-Karte aus.
- 2. Klicken Sie auf die Schaltfläche **(Universite Modelldatei (STL oder OBJ)** zu laden.

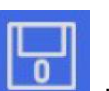

- 3. Klicken Sie auf die Schaltfläche **(2008)**, um die geladene Modelldatei im Format von Creation Workshop zu speichern.
- 4. Klicken Sie auf die Schaltfläche , um den Slicing-Vorgang für die geladene Modelldatei durchzuführen.
- 5. Kopieren Sie die so entstandene CWS-Datei auf die microSD™-Karte oder senden Sie sie über das Netzwerk an den Drucker.

### <span id="page-27-1"></span>REINIGUNG DES MODELLS

Führen Sie die folgenden Schritte durch, um Ihren fertigen Druck/Ihr fertiges Modell zu reinigen.

1. Entfernen Sie nach Abschluss des Druckvorgangs mit einer Drehbewegung die Bauplattform und lösen Sie den Druck mit Hilfe eines Kittmessers oder Spachtels aus Metall von der Plattform.

2. Setzen Sie das Modell in einen mit Isopropylalkohol gefüllten Behälter. Verschließen Sie den Behälter und schütteln Sie ihn ungefähr 30 bis 60 Sekunden lang kräftig.

Beachten Sie, dass die Reinigung nicht länger als 5 Minuten dauern sollte. Wird das Modell zu lange gereinigt, weichen seine Details auf und die Oberfläche wird bleich. Die Reinigungszeit sollte kürzer ausfallen, wenn der fertige Druck über viele kleine/feine Details verfügt.

3. Stellen Sie das Modell nach erfolgter Reinigung an einen sonnigen Ort oder unter ein UV-Licht. Die Härtungszeit hängt von der Art des verwendeten Harzes ab.

### <span id="page-28-0"></span>REINIGUNG DES HARZBEHÄLTERS

Es ist nicht unüblich, dass gehärtetes Harz an der FEP-Auskleidung am Boden des Harzbehälters haftet. Führen Sie mit Handschuhen die folgenden Schritte durch, um derartige Hindernisse zu beseitigen.

- 1. Entfernen Sie mit Hilfe des mitgelieferten Sechskantschlüssels die jeweils hervorstehende Schraube auf der linken und rechten Seite des Harzbehälters.
- 2. Gießen Sie das Harz aus dem Behälter in ein separates Gefäß. Gießen Sie es nicht in die ursprüngliche Harzflasche zurück. Ein Netzsieb kann bei der Entfernung frei schwimmender gehärteter Harzstückchen helfen.
- 3. Lösen Sie das Harz mit Hilfe eines Plastikspachtels, einer abgelaufenen Bank- /Kreditkarte oder eines anderen Kunststoffhilfsmittels ohne scharfe Kanten behutsam von der FEP-Auskleidung. Die FEP-Auskleidung ist äußerst dünn und kann einreißen oder durchstochen werden, wenn zu aggressiv oder mit einem scharfen Werkzeug vorgegangen wird. Entfernen Sie alle noch vorhandenen gehärteten Harzstücke.
- 4. Reinigen Sie den Harzbehälter mit Isopropylalkohol und Papiertüchern von restlichem Harz. Die FEP-Auskleidung sollte so sauber wie möglich sein.
- 5. Bauen Sie den Harzbehälter wieder in den Drucker ein.

### <span id="page-29-0"></span>FEHLERBEHEBUNG

- 1. Falls der Druck abgeschlossen ist und sich nichts auf der Bauplattform befindet, kann es dafür drei mögliche Gründe geben:
	- Die ersten Schichten sind nicht genügend ausgehärtet und der Druck ist von der Druckplattform abgefallen. Erhöhen Sie die Härtungszeit für den Sockel. Für Monoprice-Harze sollte die Sockel-Härtungszeit 60 Sekunden betragen. Bei anderen Harzen können abweichende Zeiten erforderlich sein.
	- Die Druckplattform wurde nicht korrekt nivelliert. Prüfen Sie, ob sich kleine Partikeln von früheren Drucken im Harzbehälter befinden, da hierdurch der Nivelliervorgang gestört wird. Es ist unbedingt erforderlich, den Harzbehälter von gehärteten Harzstückchen frei zu halten.
	- Führen Sie im Steuerungsmenü die Funktion "Clear" aus, um zu prüfen, ob sich der LCD-Bildschirm ein- und ausschaltet.
- 2. Falls die ersten Schichten vorhanden sind, aber der Rest des Modells fehlt, kann es dafür zwei Gründe geben:
	- Die Härtungszeit für das Harz ist nicht lang genug. Das Modell ist wahrscheinlich in den Behälter gefallen und muss daraus entfernt werden, bevor ein neuer Druckversuch erfolgen kann. Die Standard-Belichtungszeit bei Monoprice-Harzen beträgt 8 Sekunden für Schichten, die nicht zu den ersten drei Schichten gehören.
	- Das Modell hat nicht genügend Stützen. Fügen Sie weitere Stützen hinzu, um das Gewicht des Modells beim Drucken auszugleichen.

## <span id="page-30-0"></span>TECHNISCHER KUNDENDIENST

Monoprice stellt im Internet einen kostenlosen technischen Live-Kundendienst bereit, um Ihnen bei allen Fragen in Bezug auf Installation, Einrichtung, Fehlerbehebung oder Produktempfehlungen zu helfen. Sollten Sie mit Ihrem neuen Produkt zu irgendeinem Zeitpunkt Unterstützung benötigen, besuchen Sie uns bitte online und sprechen Sie mit einem der freundlichen und kompetenten Mitarbeiter unseres technischen Kundendienstes. Technische Unterstützung steht über die Online-Chat-Schaltfläche auf unserer Website www.monoprice.com oder per E-Mail unter tech@monoprice.com zur Verfügung. Zeiten und Links unseres Kundendienstes finden Sie auf der Website.

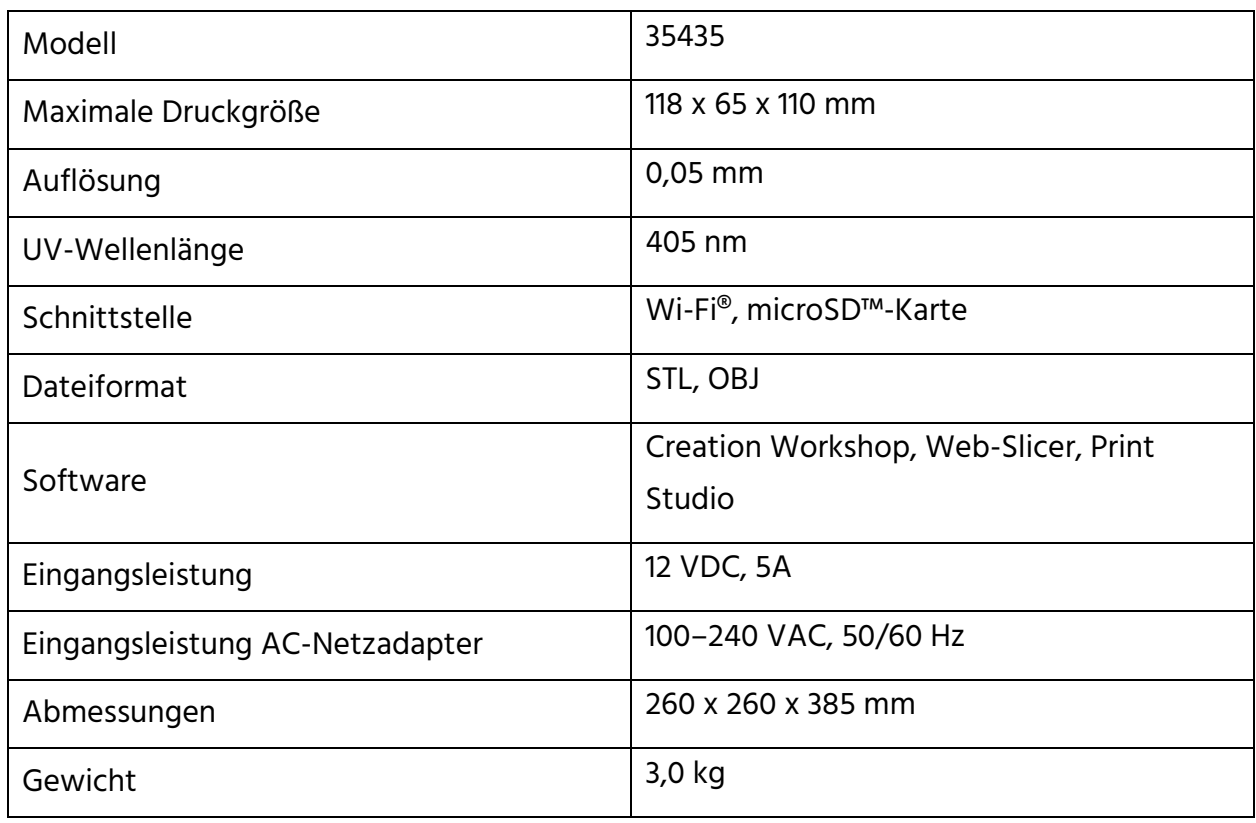

## <span id="page-30-1"></span>TECHNISCHE DATEN

microSD™ ist ein Warenzeichen von SD-3C, LLC.

Wi-Fi® ist ein eingetragenes Warenzeichen der Wi-Fi Alliance.